# UBS-5324z 增加次管理員

# **[**目的**]**

增加第2個管理員來登入 UBS-5324z (因為當線上有使用 admin 帳號登入 UBS-5324z 之後,其他人就無 法在使用 admin 帳號登入 UBS-5324z)。

### **[**準備工作**]**

**1.**一台桌上型電腦**(**或筆記型電腦)。

**2.**一條網路線。

#### **3.**電腦有線網路卡手動自定 **IP->192.168.2.100**

#### **4.**將網路線一端插入有線網路卡**,**一端插到 **UBS-5324z** 第一孔。

[步驟 1] 電腦瀏覽器網址輸入 192.168.2.1,然後依照下面書面操作。

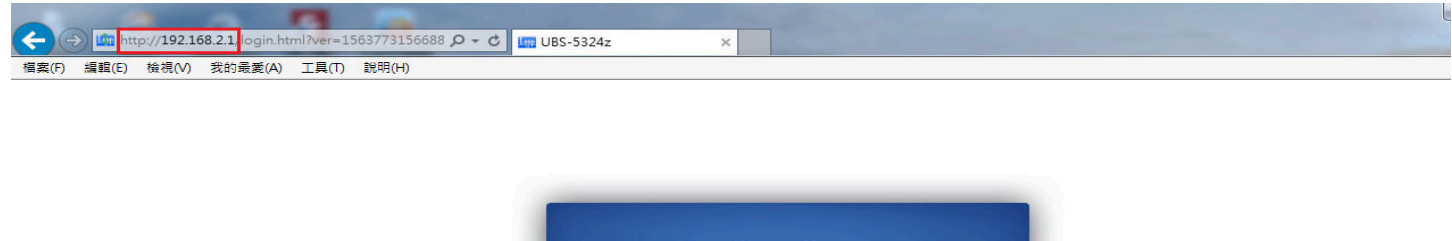

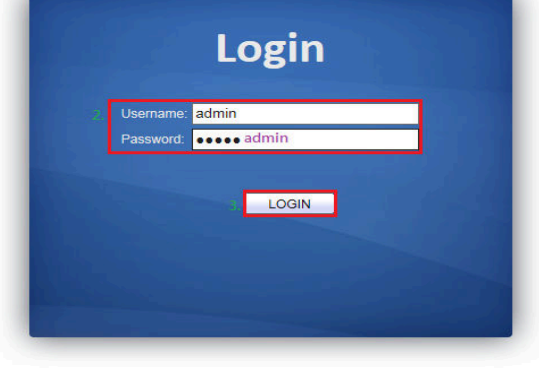

#### [步驟 2] 新增第 2 個管理員,請依照下面畫面操作。

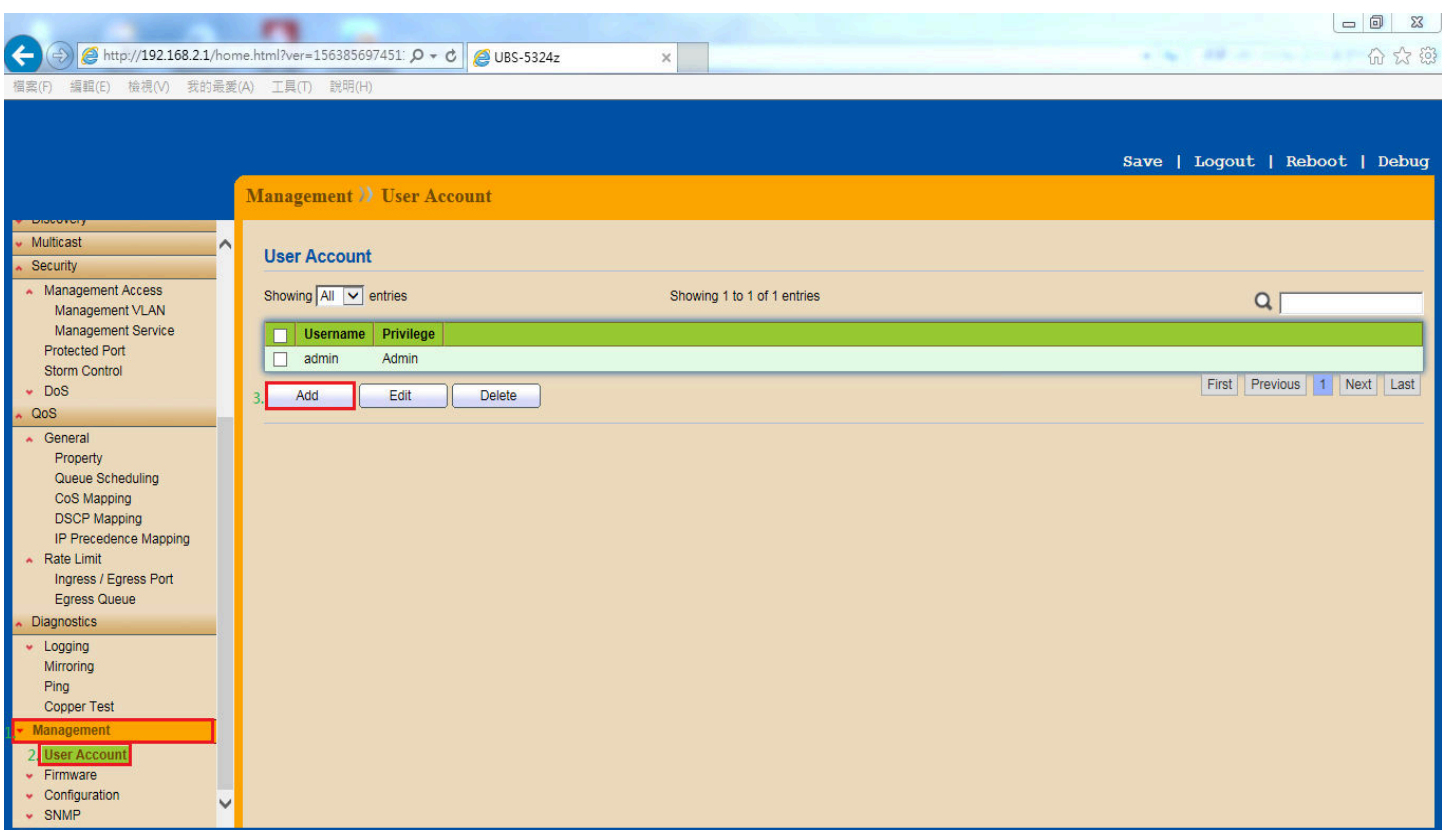

# **[**步驟 **3]** 設定第 2 個管理員的帳號與密碼,請依照下面畫面操作。

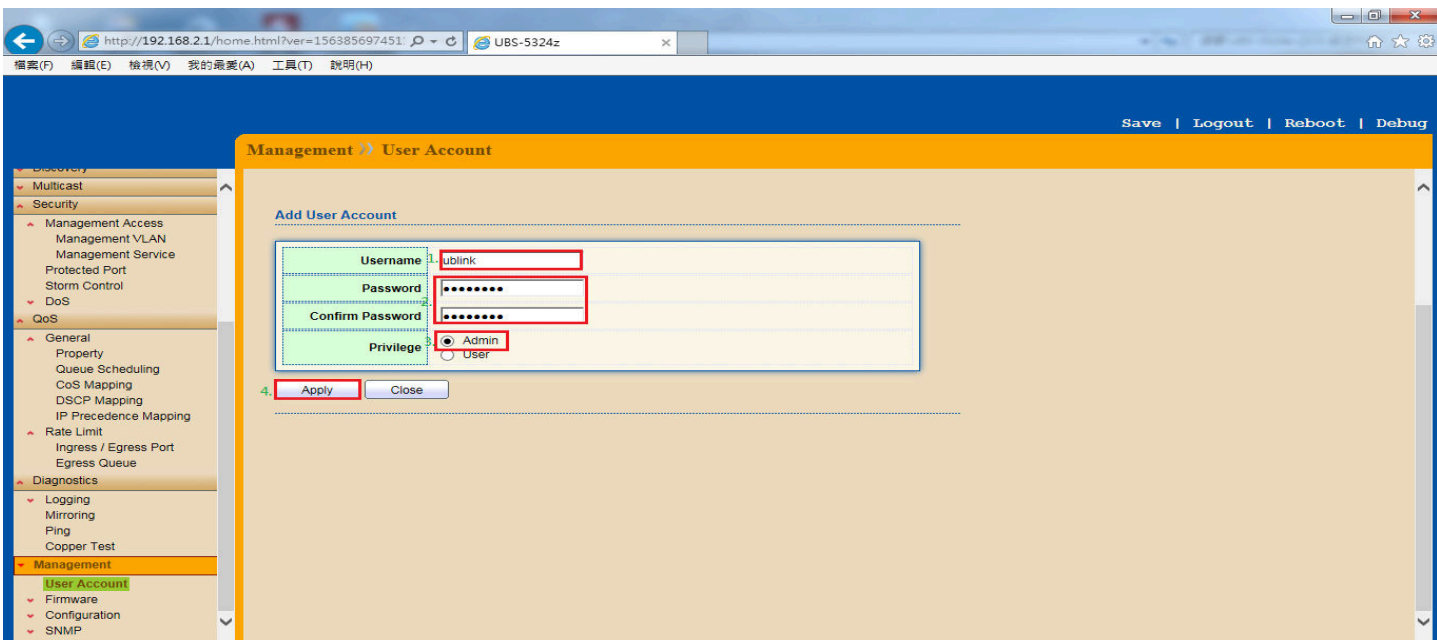

# **[**步驟 **4]** 設定完成畫面如下。

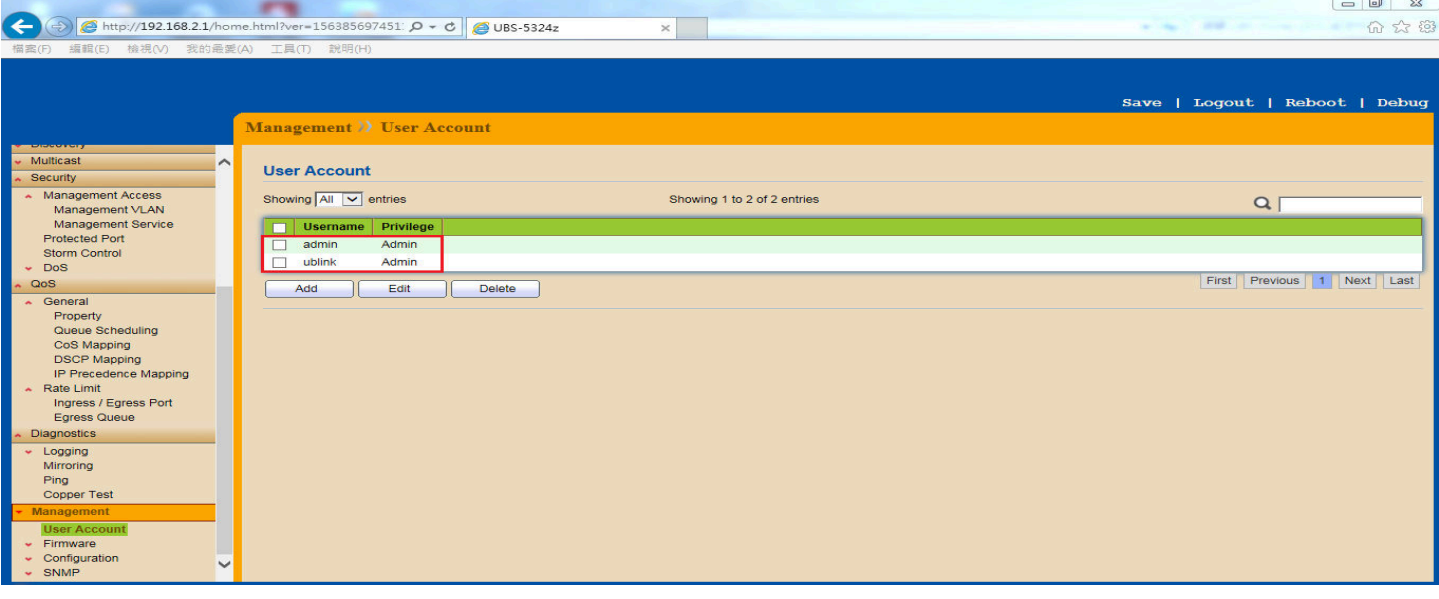

[步驟 5] 將設定存檔,請依照下面畫面操作。

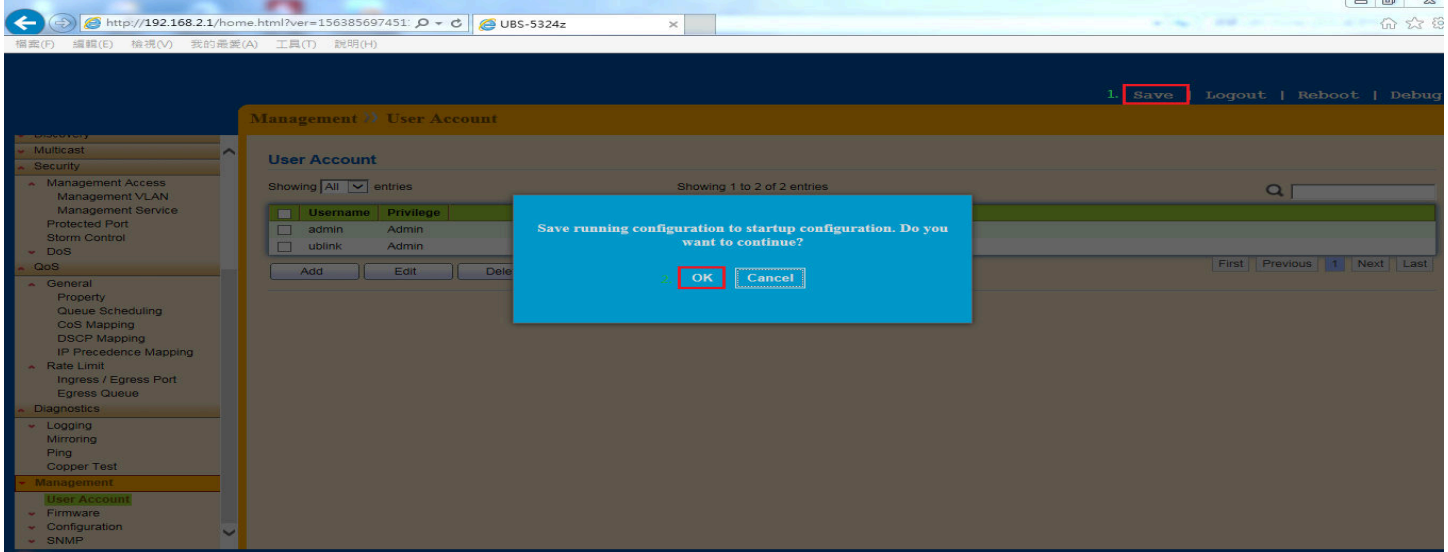

以上就完成了 **UBS-5324z** 增加次管理員設定了。